# How to for *Numerology for Living*The following is a list of How to's for the operation of the Numerology Program:

How to Enter Names and Dates
How to Create a Chart
How to View and Print a Chart
How to Use Mouse and Keys

#### **Additional Help For:**

Why Verify Information?

General Menu Selections

Registered Versions

#### **General Menu Selections**

The following selections are on all the menus, except for Begin which is only on the first menu.

<u>About</u>

<u>Begin</u>

<u>Exit</u>

<u>OverView</u>

<u>Program</u>

<u>Sound</u>

#### **How to Enter Names and Dates**

Choose any of the following to see a full explanation.

First (name)
Middle (name)
Last (name)
Day
Month

<u>Year</u>

**Please Note!!** - the list of names is created by you, so when you first run the program there is **one name** on the list.. When a name is entered it is saved to a file for your use at a later date.

#### **How to Create a Chart**

- 1- From the menu where you <u>Entered a Name or Names</u> choose <u>Select Name</u> from the menu or click on the command button.
- 2- Once the above selection is made a new menu will appear with a <u>list of names</u> ,choose a name by double-clicking the mouse on the name or using the tab key to move to the list and press enter on the name to be used for the chart. (the up-down arrow keys can be used to roam through the list of names).

**Please Note!!** - the list is created by you, so when you first run the program there is **one name** on the list.. When a name is entered it is saved to a file for your use at a later date.

3- From the menu choose <u>Chart</u> then choose <u>Create Chart</u> or click the mouse on the picture displayed on the right.

**Please Note!!** - The <u>Reset</u> button or selection from the menu can be used at any time while you are in this menu to select the name used for the chart.

# Congratulations !!! you created your first of many Numerology Charts.

To see your Creation choose View and print from the menu or click the mouse on the picture that appears on the right. If you wish to see what View and Print are all about click on the following:

View and Print Chart

#### **OverView**

Displays an explanation of numerology.

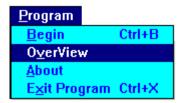

# Program

Displays <u>About</u> , <u>OverView</u> and <u>Exit</u>

#### Why Verify Information?

Some subjects do not know positively what their full name was at birth; or the name on the birth certificate is different than the one they use; or an error in entering the name or date.

This is reached by selecting verification from the menu or clicking the mouse on the command button.

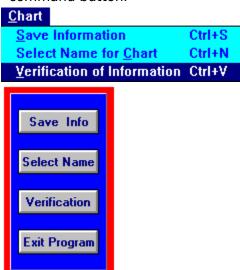

Once this is done a new menu comes into view and your are asked to **Choose a Name** by double-clicking the mouse on the name or using the tab key to move to the list and press enter on the name to be used for the chart. (the up-down arrow keys can be used to roam through the list of names).

**Please Note!!** - the list is created by you, so when you first run the program there are **one name** on the list.. When a name is entered it is saved to a file for your use at a later date.

The information will be displayed in the proper boxes i.e First Name in First etc...

Now you can edit the information, and save the altered information to the file by selecting **Altered Record** on the menu or click the button on the right or you can choose to **Keep** the information by clicking the respective command button or choosing keep from the menu.

Finally you can choose to **Delete** the information from the file, by selecting the respective command button or from the menu.

Please Note!! - Delete is a true delete of the birth date and name.

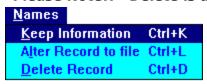

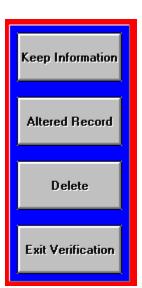

# **Cover Page**

This is the information displayed  $\,$  by '  $\underline{\text{OverView}}$  ' ; which is a brief definition of Numerology.

#### **Print**

Opens display for printing various parts of the numerology chart or a full chart minus the comments. Used in the View and Print menu only.

#### **About**

This displays copyright information.

<u>A</u>bout

#### **Exit**

This command allows you to exit the menu that you are in or ends the program.

Exit Ctrl+X

#### **File Save**

#### File Save

Located on the View and Print menu only. When you select this item from the menu by a mouse click or alt + f it calls another menu with three commands. You can choose **Save File Only, Save File + View**, and **Return**. The commands are self- explanatory. To use Save File + View the program **Notepad.exe** should be in your **Windows** directory.

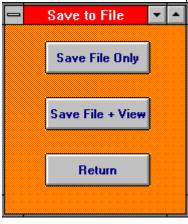

# Begin

This command is only on the first menu that appears and it is used to activate the main part of the program.

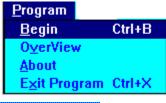

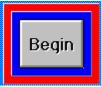

#### Sound

Toggles sound (beep) on or off.

Sound |

#### Chart

Opens to Display  $\underline{\text{Save Information}}$  ,  $\underline{\text{Select Name}}$  and  $\underline{\text{Verify Information}}$ 

#### **Save Information**

Saves the name and birth date that was enter in. Use either the button command or choose save from the menu.

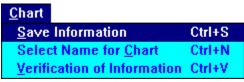

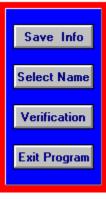

#### **Select Name**

Opens a menu that allows the selection of the name for a numerology chart or you may click on the button for Select Name.

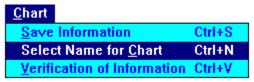

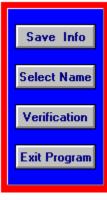

#### **Names & Dates**

First (name) - Enter first name at birth. Month -

Enter month of birth.

Middle (name) - Enter middle name (if any) at birth. Day - Enter day

of birth.

**Last (name)** - Enter last name at birth. **Year** -

Enter year of birth.

Please Note!! Additional Note!!

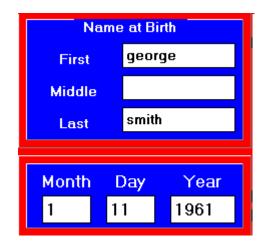

Once you have entered the above information select from the menu Save Information or click on the command button on the right.

#### **Alpha Characters**

Alpha Characters from **a-z** or **A-Z** are the only ones allowed to be entered for names; if you enter any other characters including a space the program will detect it and not allow you to save the information.

( i.e. D' Angelo is how the name is spelled; to correctly enter the name put all the alpha characters together as you enter: DAngelo ).

#### **Numerical Characters**

Numerical Characters from 0-9 are the only ones allowed to be entered for dates.

1-12 for the month.

1890- 2025 for the year.

1-31 for the day. (if the month of February is used the program checks with you to confirm it is a

leap year).

#### **Create Chart**

Does all the mathematical computations, confirming that the name is legal and ends by storing information in proper files.

#### **View and Print Chart**

#### Viewing:

Opens a menu that adds two new selections <u>Change</u> and <u>Print</u> and includes sub-menus <u>Math</u>, <u>OverView</u>, <u>Comments</u> and the <u>Delineation</u> from the Math. It also allows you print part or all of the chart. (comments are printed by themselves, not included in the print Full Chart selection).

**Please Note!!** - If you use the keyboard to move around in the View and Print menu follow these instructions:

- 1- When you enter the View and Print menu the sub-menus will be cascaded; use the **Ctrl** + **T** keys to place the menus in a tile format .
- 2- Once in a tile format use the **Tab** key to select which sub-menu you wish to view then use the **Ctrl** + **C** keys to bring the sub-menu selected to the forefront.
- 3- Now that the sub-menu is in the forefront use **Alt + -** (hyphen) keys to lower the control box.
- From here choose Maximize.
- 5- Now you can use the **up/down arrow** keys to roam in the sub-menu.
- 6- If you are ready to exit that particular menu use **Ctrl** + **T** keys again and you will be ready to select another sub-menu.

**Printing:** Print

**Saving:** File Save

#### **Select Chart**

Opens to display Create Chart and View and Print Chart

# Math Menu (page)

This page of information can be used by the novice or professional numerologist for a quick understanding of the forces affecting the subject of the chart.

# **Delineation Menu (pages)**

There are 9-11 pages of information contained on this menu, derived from the interpretation of the math page.

# Comment(s) Menu (pages)

This may contain up to 30K of information which can be added to the chart

#### Reset

Used to manually refresh the names that are used in making a chart. When you have made a chart for a subject the name is maintained on the 'Select Name Menu'; for those who have short memories. Other than that situation the names are automatically updated when you enter or wish to verify information.

#### **Cascade (sub-menus)**

Used in the <u>View and Print Menu</u> only; to place the sub-menus in order from top to bottom.

# Tile (sub-menus)

Used in the <u>View and Print Menu</u> only; to place the sub-menus in order from left to right.

#### **No Action (sub-menus)**

Used in the <u>View and Print Menu</u> only. No order is placed on the sub-menus.

# Change

Used in the  $\underline{\text{View and Print Menu}}$  only. Opens to display  $\underline{\text{Cascade}}$  , and  $\underline{\text{Tile}}$ 

#### **Use of Keys in Numerology Program**

**Use of 'Mouse'** - The Mouse is the easiest method to get around in the program. Clicking on the

control buttons or pictures enables a faster method of movement through the program .

**Use of 'Alt' Key** - The Alt key in combination with the underlined letters on the menus allows

opening of the menu or creates an instant action (i.e. - Reset)

**Use of 'Ctrl' Key** - All the important functions of the program can be activated without the mouse

or selection from the menu The Ctrl In combination with the proper letters will activate the function

in the correct menu. As you observe the menu choices there is an indication of which letter in

combination with the Ctrl Key activates that particular function.

**Use of 'Tab' Key** - The Tab key (or Mouse) is used to move between inputs such as Name, Birth Date and selection of names to use for Chart Creation.

**Use of 'Shift' + 'Tab' Key** - Moves cursor in reverse of 'Tab' key alone.

Special Use of 'Ctrl' and 'Tab' keys - go to View and Print

#### **Names for Chart**

This is the list created by entering names and dates of birth and saving information to a file.

#### **One or Zero**

The use of a One or a Zero in starting off the years page is a choice given to you as the chart maker (Numerologist) to decide. It has stirred a controversy in some numerology circles for one or the other to be valid. Some numerologist believe that Zero is the starting number because a life starts at birth, others believe that a person is in their first year, to them One is favored. As you work with the years page you may prefer one or the other, so both were included.

#### **Numerology Lessons**

You will receive 10 numerology lessons in the windows "Help" format (.HLP). These lessons will step you through the creation of a chart, as if you were manually creating it. The advantage is you learn how and why a chart is created and various interpretations. <u>Angel Chapman</u> is the author of the lessons and a Numerologist.

#### **Angel Chapman**

A practicing numerologist since 1977 and she has done thousands of charts (manually). She developed the idea of a computer version of the numerology chart.

#### **Years Page**

An additional page will be printed called the "Years Page". It will cover each year from birth to 84 years old, if you start with year <u>"One"</u>, 83 years if you start with <u>"Zero"</u>. It will give you the essences, personal number, universal number, and pinnacle for each year until 83/84 years old.

This information requires a little bit of experience and an intuitive nature to interpret. The delineation for this page is included in the lessons. Ten <u>Numerology Lessons</u> are included when you register, to assist you in learing more about numerology. They are in a "HELP" (.HLP) file format, developed by Angel Chapman